# **OnePort Limited**

# 電子碼頭收據服務 **(XB** 版**)**

# 運輸公司用戶手冊

**(**更 新 日 期 **: 2014** 年 **3** 月 **3** 日 **)**  Copyright © 2014 OnePort Limited. All rights reserved.

# 目錄

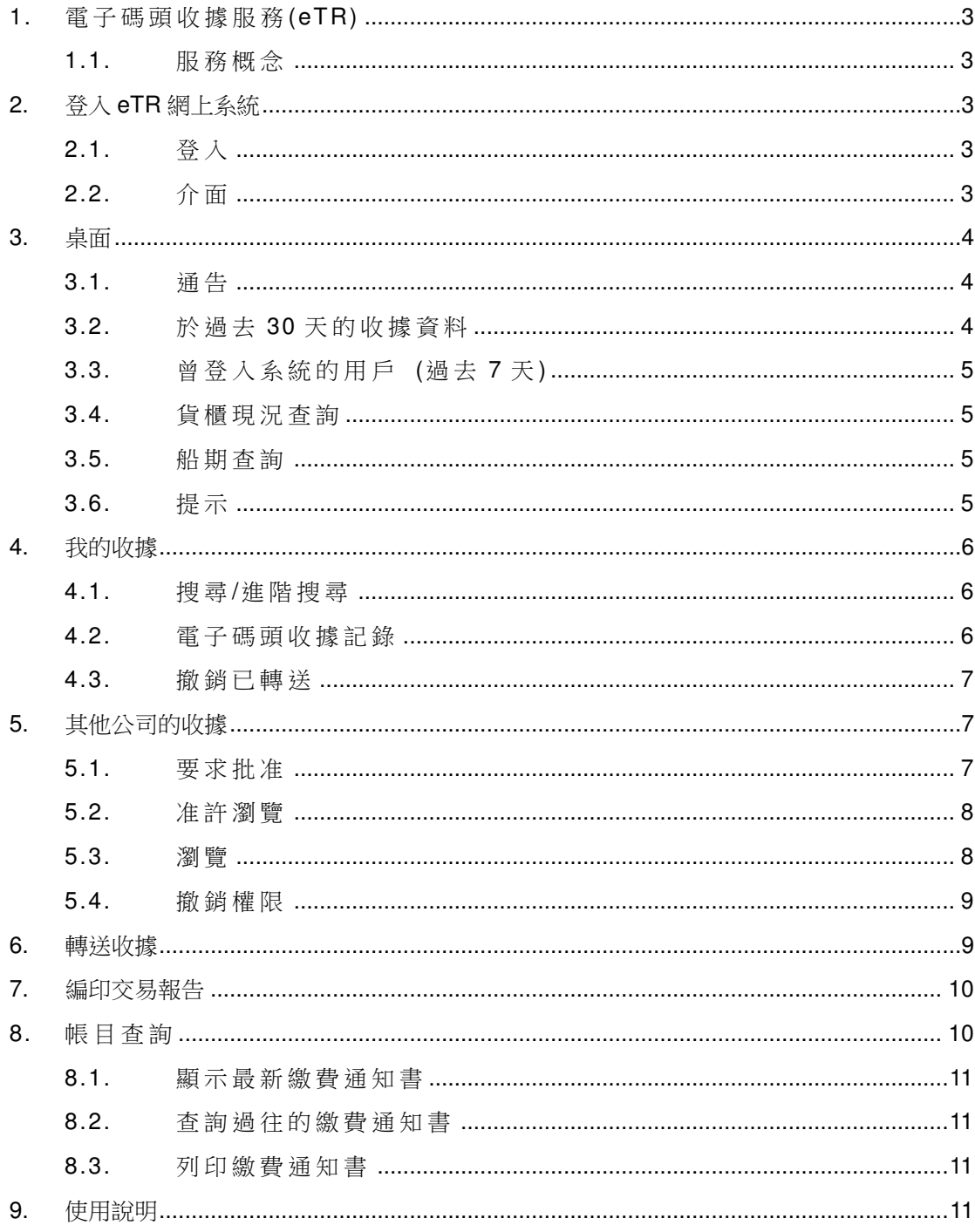

# **1.** 電子碼頭收據 服務**(eTR)**

#### 1.1. 服 務 概 念

eTR 服 務 建 立 了 一 個 龐 大 的 物 流 社 群 平 台 , 涵 蓋 碼 頭 、 船 公 司 、 貨 運 代理、貨主、運輸公司以及半官方機構,讓物流社群在同一資訊平台上 作資訊核証及傳遞,最終目的為加快提單交收。

用 戶 可 以 诱 過 互 聯 網 或 電 話 使 用 本 系 統 , 本 用 戶 手 冊 只 解 說 網 上 系 統 的 使 用 方 法 。

## **2.** 登入 **eTR** 網上系統

2.1. 登 入

- 步 驟 一 : 瀏 覽 http://www.oneport.com。
- 步 驟 二 : 按 左 上 角 「 電 子 碼 頭 收 據 服 務 (eTR)」。
- 步驟三: 提供你的「公司代號」、「用戶代號」以及「密碼」。選擇按「提 交」按鈕。
- 步驟四:按「按此進入一路通相關網站」。

步驟五: 按「按此」閱讀使用條款及收費。選擇「本人已閱讀並同意 eTR 服 務 的 使 用 條 款 及 收 費 」, 按 「 eTR XB 版 請 按 此 」 進 入 系 統 。

#### 2.2. 介 面

登入系統後, 你將會見到以下介面選項:

- ♦ 桌 面
- ♦ 我 的 收 據
- ♦ 其 他 公 司 的 收 據
- ♦ 轉 送 收 據
- ♦ 編 印 交 易 報 告
- ♦ 帳 目 查 詢
- ♦ 使 用 說 明

桌面 我的收據 | 其他公司的收據 | 轉送收據 | 編印交易報告 | 帳目查詢 | 使用說明

Copyright © 2014 OnePort Limited. All rights reserved. Page 3 of 11

# **3.** 桌面

桌面 我的收據 | 其他公司的收據 | 轉送收據 | 編印交易報告 | 帳目查詢 | 使用說明 「桌面」下顯示「通告」、「於過去 30天」的收據資料、「曾登入系統的用 戶 (過去7天)」、「貨櫃現況查詢」、「船期查詢」及「提示」。

### 3.1. 通 告

「通告 」顯示香港國際貨櫃碼頭 HIT、現代貨箱碼頭 MTL 及中遠 - 國 際 貨 櫃 碼 頭 CHT 的 碼 頭 通 告 。

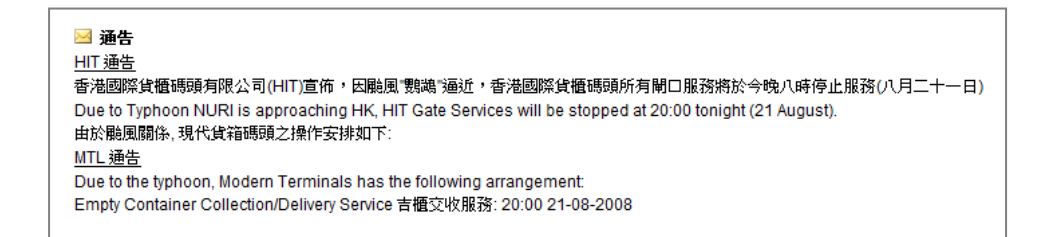

### 3.2. 於 過 去 30 天 的 收 據 資 料

「於過去30天」的收據資料顯示「所有的電子收據」、「出口交重的收 據」、「已轉送的收據」、「未經處理的收據」、及「未結算港口保安費」 數 目 。

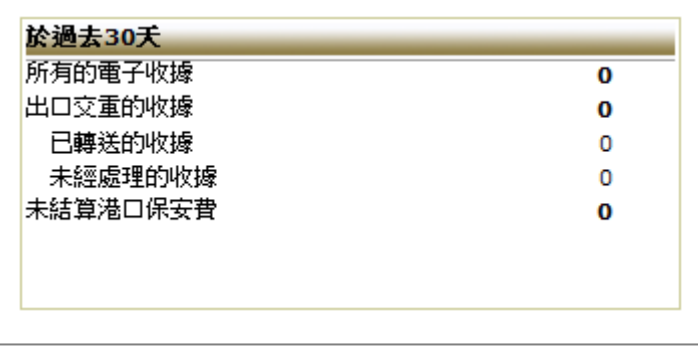

3.3. 曾登入系統的用戶 (過去7天)

「曾登入系統的用戶(過去7天)」顯示各用戶代號及時間。

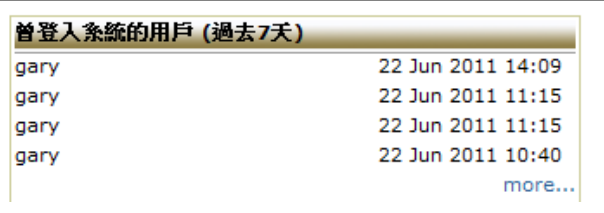

### 3.4. 貨 櫃 現 況 查 詢

貨櫃狀況查詢讓用戶利用落貨紙編號或貨櫃編號進行快速查詢,顯示貨 櫃在碼頭交收的狀況。

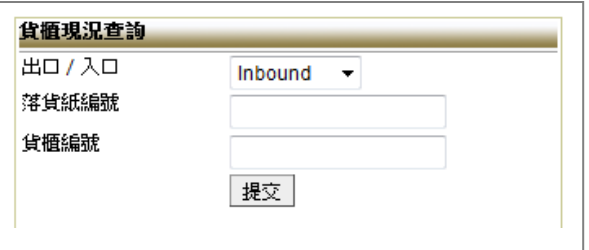

### 3.5. 船 期 查 詢

船期查詢讓用戶以船公司、船名/代碼、航次或日期進行快速查詢,顯 示 CY Close、ETA﹑ ETB 及 ETD 等 。

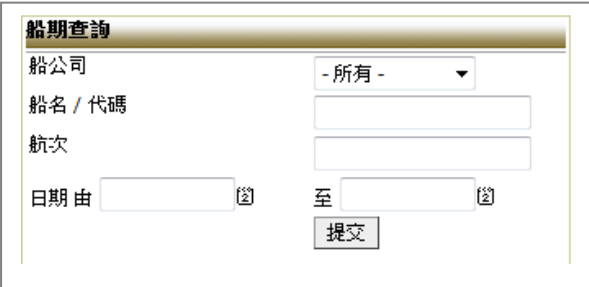

## 3.6. 提示

如 貴方已交付碼頭的重櫃發生 pending 情況 (即重櫃未能上載原訂的 航班),「提示」之下將出現此重櫃資料。

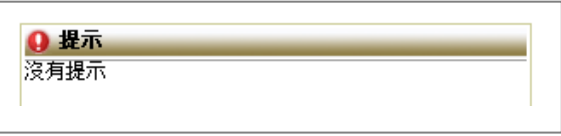

Copyright © 2014 OnePort Limited. All rights reserved. **Example 2014** Page 5 of 11

## **4.** 我的收據

按「我的收據」。

桌面 我的收據 其他公司的收據 轉送收據

#### 4.1. 搜 尋/進 階 搜 尋

如要搜尋,輸入「貨櫃編號」、「落貨紙編號」及「入閘時間」,然後按 「 搜 尋 」。

入閘時間: 由 29/08/2011 | 2 28/09/2011 | 2 | 搜尋 | 重設 | <mark>貨櫃編號:</mark> - 所有 - | 落貨紙編號: - 所有 -

如要進行進階搜尋, 按「進階搜尋」, 然後輸入「車牌」、「船公司」、「船 名 、「現況」以及「航次」, 你亦可在此指定每頁顯示項目。

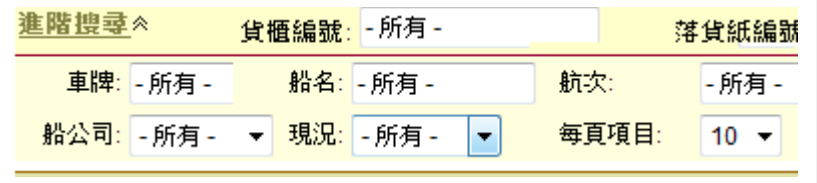

所有屬於你的收據都會在「我的收據」出現,包括「出口交重/交吉」、 「 出 口 提 吉 」、「 入 口 提 重 /提 吉 」、「 入 口 交 吉 」 及 「 刪 除 」 的 收 據 。 例:如要查閱所有收據,按「總覽」。如要查閱已刪除的收據,按「刪 除 」。

|總覽 | 出口交重/交吉 | 出口提吉 | 入口提重/提吉 | 入口交吉 | 圓除

#### 4.2. 電 子 碼 頭 收 據 記 錄

電子碼頭收據記錄包括:

- 現 況 :
	- ◆ 空白 你已擁有這收據,並未曾對此收據進行任何行動
	- ◆ 轉送 一 這 收 據 曾 被 你 轉 送 給 他 人
	- ◆ 再轉送 這收據曾被你轉送多過一次
	- ♦ 撤 銷 轉 送 成 功 地 撤 銷 「 轉 送 」
	- ♦ 已 撤 銷

Copyright © 2014 OnePort Limited. All rights reserved. example the example of the Page 6 of 11

- ♦ 再 處 理
- ♦ 其 他
- 記 錄 按 「 記 錄 」 查 閱 資 料
- 貨 櫃 編 號
	- ◆ \* 提示按櫃號連結查閱超尺碼、損壞和危險品等備註資料
	- ♦ # 表 示 港 口 保 安 費 已 結 算
	- ◆ @ 表示未經處理的收據 (可列印 Gate Move Records 或轉 送)
- 其他:入閘時間、落貨紙編號、封條編號、船公司、船名、航次、 車牌、使用組別、交收類別(出口交重/交吉、出口提吉、入口提 重 / 提吉 、 入 口 交 吉 )

### 4.3. 撤 銷 已 轉 送

若不小心把收據錯誤地轉送給另一客戶,你可以撤銷這個已完成的轉送 工 作 。

按 「 撤 銷 已 轉 送 」 連 結 。

#### 撇銷已轉送

利用「進階搜尋」把有關收據找出,選擇有關的收據(如何選擇一按清 單上左面的正方格□, ■ 立刻出現),然後按「撤銷已轉送」便可。 撤銷後,另一視窗出現,並確認已完成撤銷。按「OK」。請留意,此收 據的現況將變成「撤銷轉送」。

## **5.** 其他公司的收據

XB 版 容 許 你 瀏 覽 其 他 公 司 所 擁 有 的 收 據 。你 需 先 得 到 他 們 的 批 准 。 縱 然 得 到他 們 的 批 准 , 你 不 能 對 他 們 的 收 據 進 行 其 他 程 序 (如 轉 送 、換 取 貨 代 提 單、換取海運提單), 如要進行上述功能,他們必須先轉送收據給你。

按「其他公司的收據」。

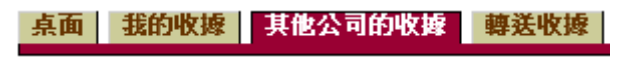

### 5.1. 要 求 批 准

要求另一公司批准你瀏覽他們所擁有的收據,按「要求批准」。

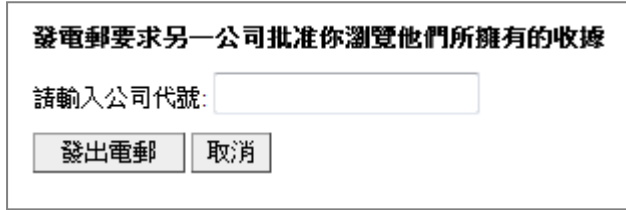

請輸入公司代號,按「發出電郵」。

### 5.2. 准 許瀏 覽

你可批准其他公司瀏覽你的收據,但其他公司不能對你的收據進行其他 程序(如轉送、換取貨代提單、換取海運提單),如讓其他人進行上述功 能 , 你 必 須 轉 送 你 的 收 據 予 他 們 。

按 「 准 許 瀏 覽 」。

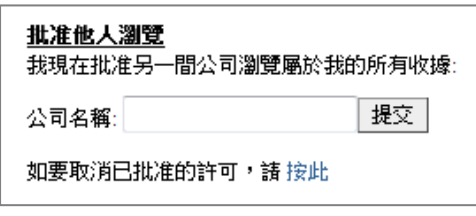

請輸入公司代號, 按「提交」。

# 5.3. 瀏 覽

要看到你已獲其他公司批准瀏覽的收據,請選擇公司名稱。

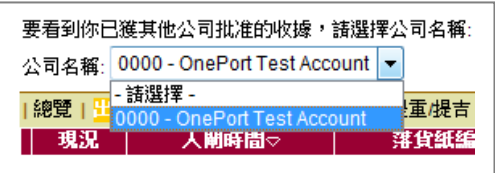

### 5.4. 撤 銷 權 限

要撤銷已批准的權限, 按「按此」連結。

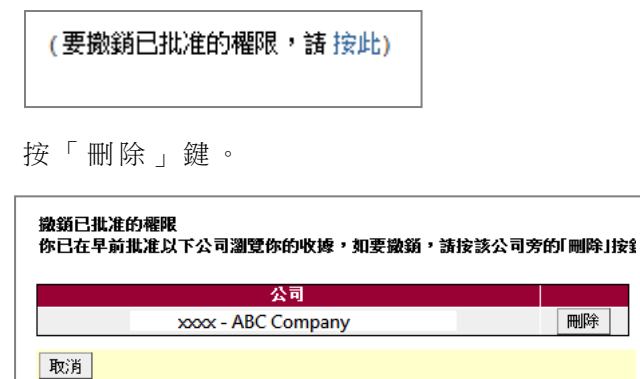

## **6.** 轉送收據

有 時 侯 , 你 或 需 要 把 收 據 傳 送 給 你 的 商 業 夥 伴 , 讓 你 的 商 業 夥 伴 再 提 交 給 貨運代理。

按「轉送收據」。

其他公司的收據 轉送收據 編印交易報告

利用「 進 階 搜 尋 」 尋 找 有 關 收 據 。

選擇有關的收據(如何選擇一按清單上左面的正方格口, 二 立刻出現), 按 「 轉 送 」 鍵 。

在「轉送名錄」中選擇適當的公司,或在「一路通客戶 (公司代號)」輸入 你商業夥伴的公司代號,按「轉送」。核對無誤後,再按「確定」。

#### 撤銷已轉送

若不小心把收據錯誤地轉送給另一客戶,你可以撤銷這個已完成的轉送工 作 。

按 「 撤 銷 已 轉 送 」 連 結 。

#### 撤銷已轉送

利用「進階搜尋」把有關收據找出,選擇有關的收據(如何選擇一按清單上

Copyright © 2014 OnePort Limited. All rights reserved. Page 9 of 11

左面的正方格 , 国, 国 立刻出現), 然後按「撤銷已轉送」便可。撤銷後, 另一視窗出現, 並確認已完成撤銷。按「OK」。請留意, 此收據的現況將 變 成 「 撤 銷 轉 送 」。

# **7.** 編印交易報告

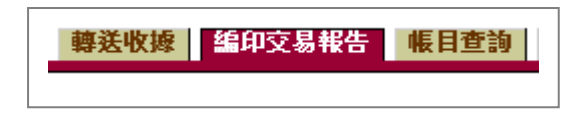

- 按 「 編 印 交 易 報 告 」。
- 你可輸入「貨櫃編號」或「落貨紙編號」尋找你要編印交易報告的貨 櫃,或者你可利用「進階搜尋」。
- 選擇有關的收據(如何選擇一按清單上左面的正方格□, 立刻出 現), 按「列印」鍵。
- 另一視窗將會彈出,顯示報告,報告上將列出「入閘時間」、「出閘時 間」、「貨櫃編號」、「落貨紙編號」、「碼頭」以及「轉送日期」。

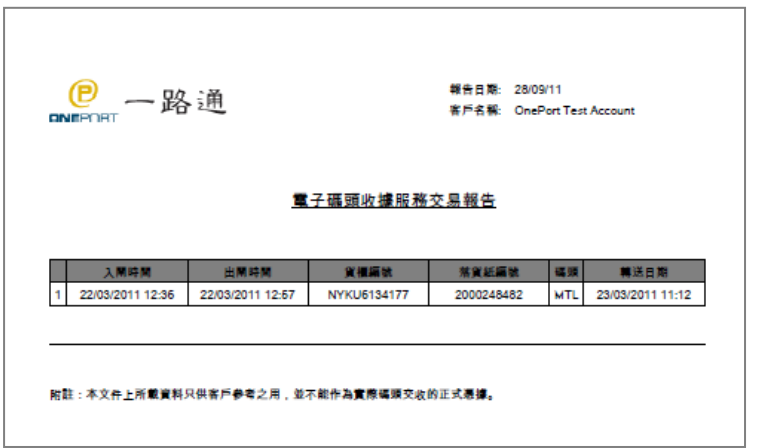

# **8.** 帳目查詢

你可利用此功能查詢最新一期或過往繳費通知書的內容, 並可進行列印。

按「帳目查詢」。

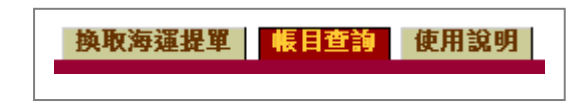

Copyright © 2014 OnePort Limited. All rights reserved. example the state of the Page 10 of 11

### 8.1. 顯 示 最 新 繳 費 通 知 書

按「帳目查詢」, 便可瀏覽最新繳費通知書詳情。

## 8.2. 查詢過往的繳費通知書

在「月結單」下選擇,選擇合適日期便可。

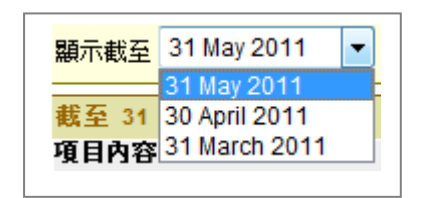

### 8.3. 列 印 繳 費 通 知 書

在 繳 費 通 知 書 左 下 按 「 列 印 此 繳 費 通 知 書 」 便 可 。

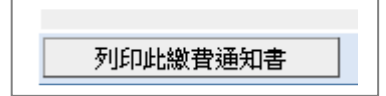

# **9.** 使用說明

擺 放 簡 單 的 使 用 輔 助 說 明 。